# **EGZAMINAVIMO PROCEDŪRA - naudojant mobilų parašą**

**I. PASIRUOŠIMAS EGZAMINUI (15 min. iki egzamino)**

1. Prisijungimas į savitarną

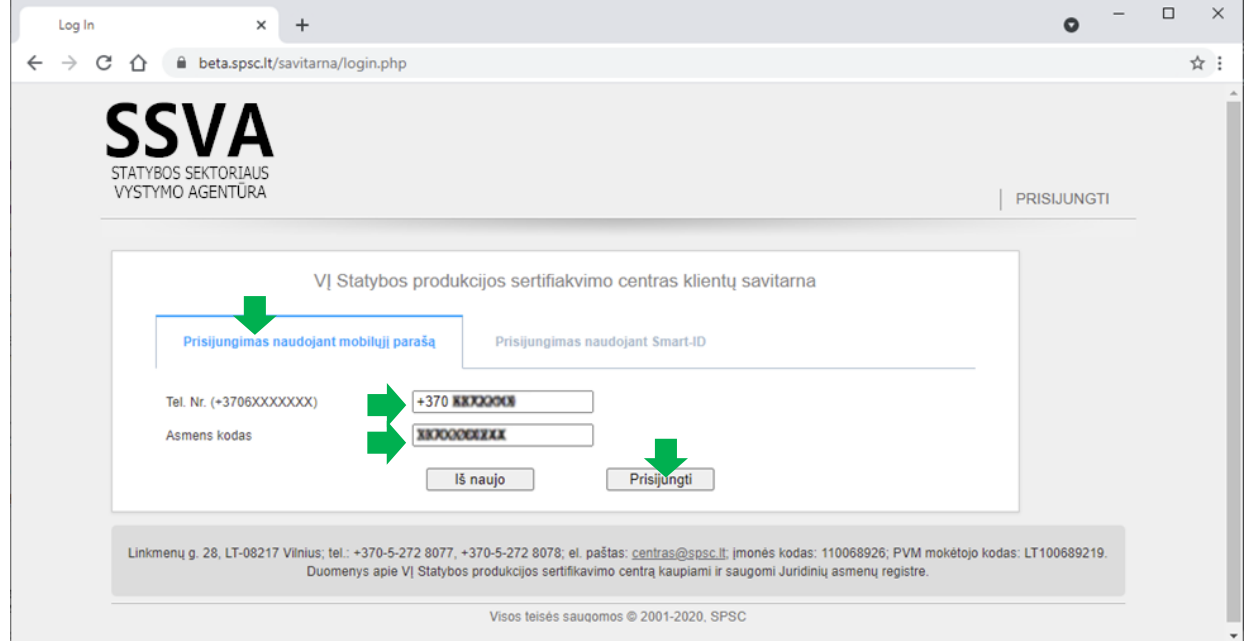

2. Ekrane gautą kodą sutikrinate su kodu , gautu mobiliajame telefone. Patvirtinate jį PIN kodais telefone.

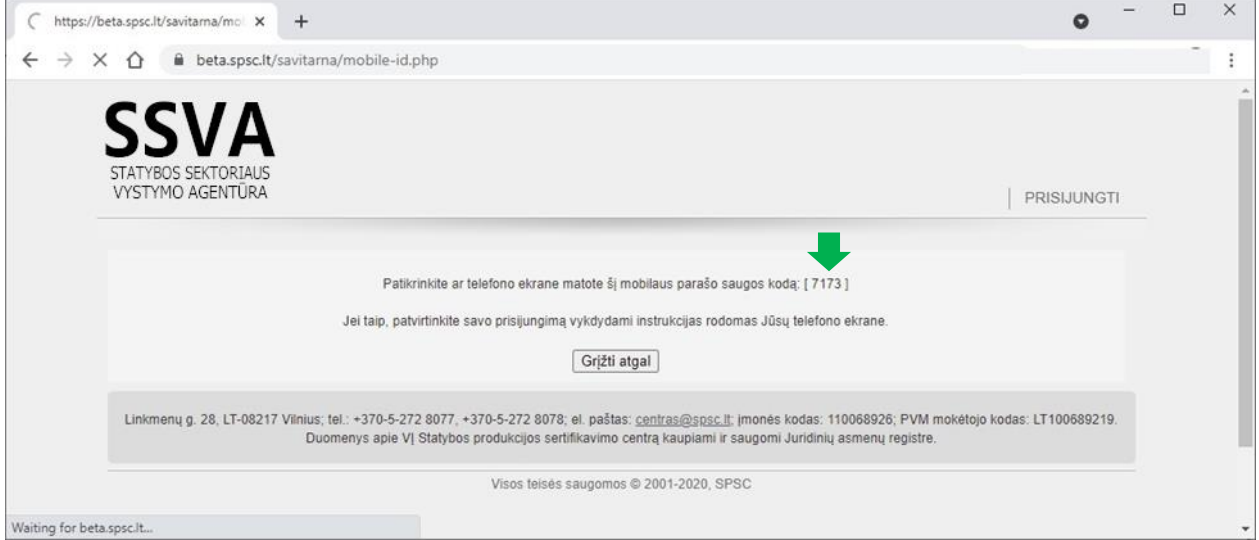

3. Pateikiama informacija apie priskirtus egzaminus, spaudžiate *"Laikyti egzaminą"*

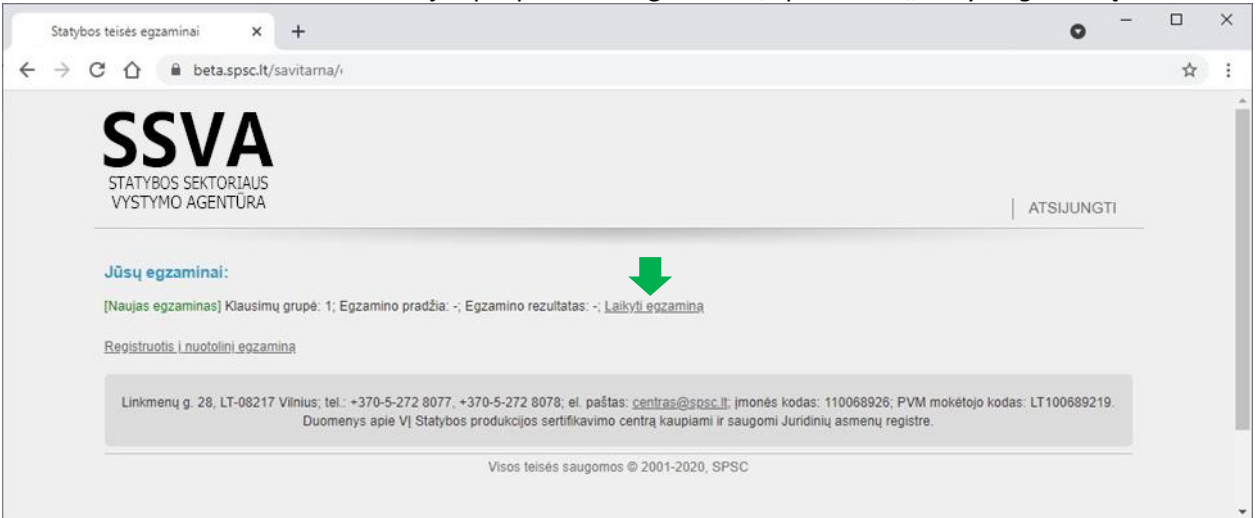

*4.* Susipažįstate su informacija apie egzaminą ir pasirenkate *"Laikyti egzaminą"*

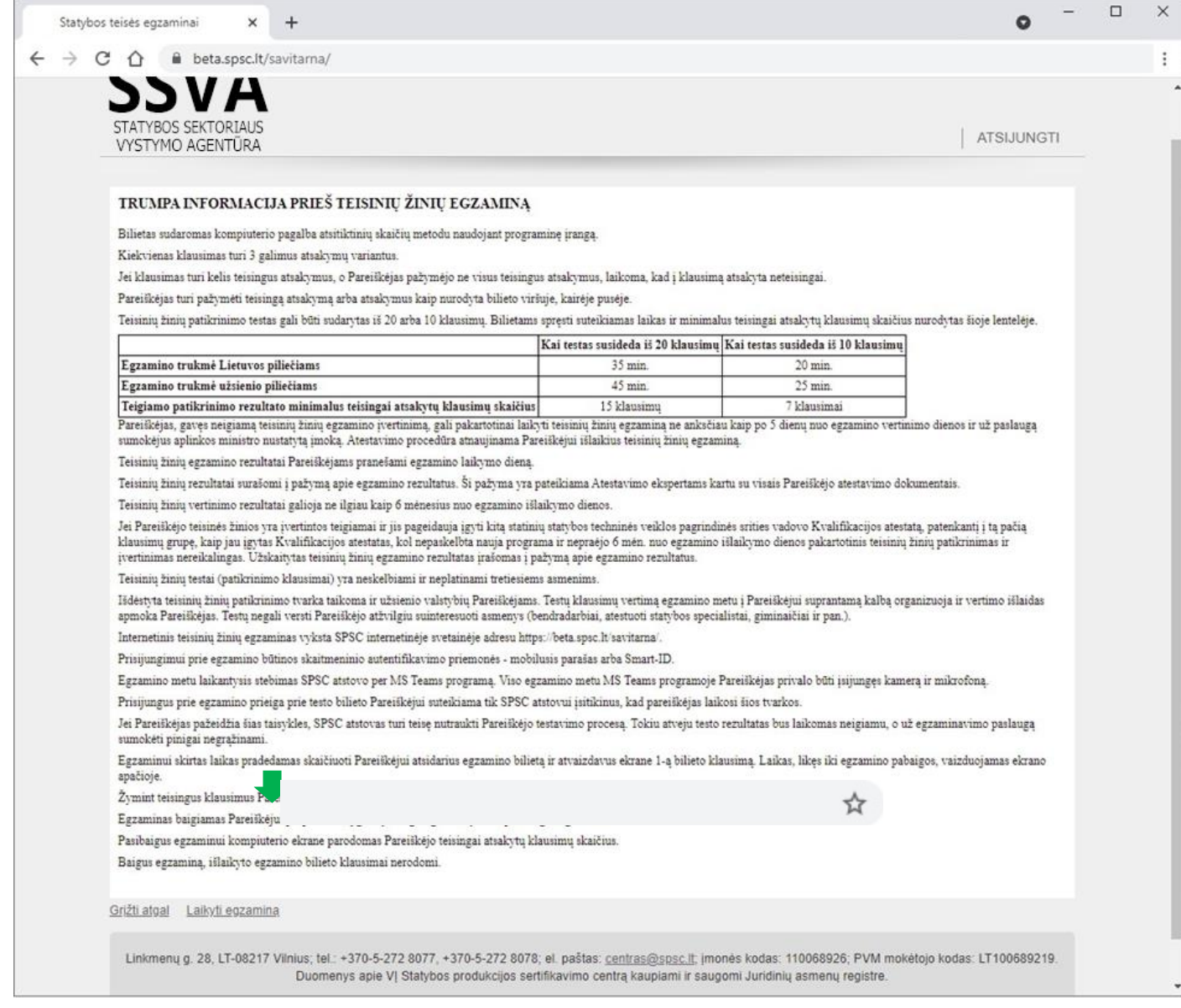

## 5. **Laukiate kol Jus įleis į egzaminą**.

Tuo pačiu metu pasirenkate nuorodą prisijungimui į MS Teams platformą. Mes turime Jus matyti ir girdėti MS Teams platformoje iki egzamino pradžios! Jei Jūsų nematysime, egzamino bilieto spręsti **neleisime**.

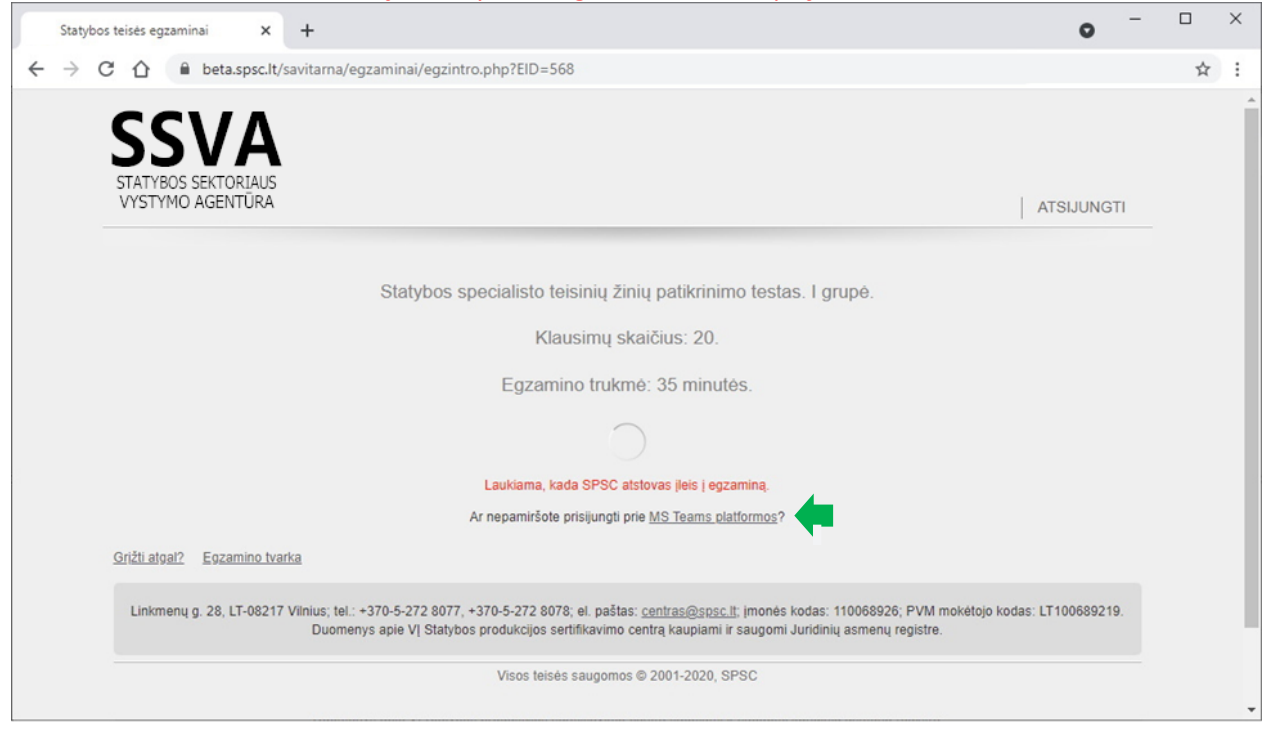

#### **II. EGZAMINAS**

Atlikus anksčiau įvardintus žingsnius, prisijungus prie MS Teams platformos, mes leidžiame spręsti bilietus. 1. Kai tik SSVA darbuotojas leidžia Jums pradėti egzaminą, parodoma nuoroda

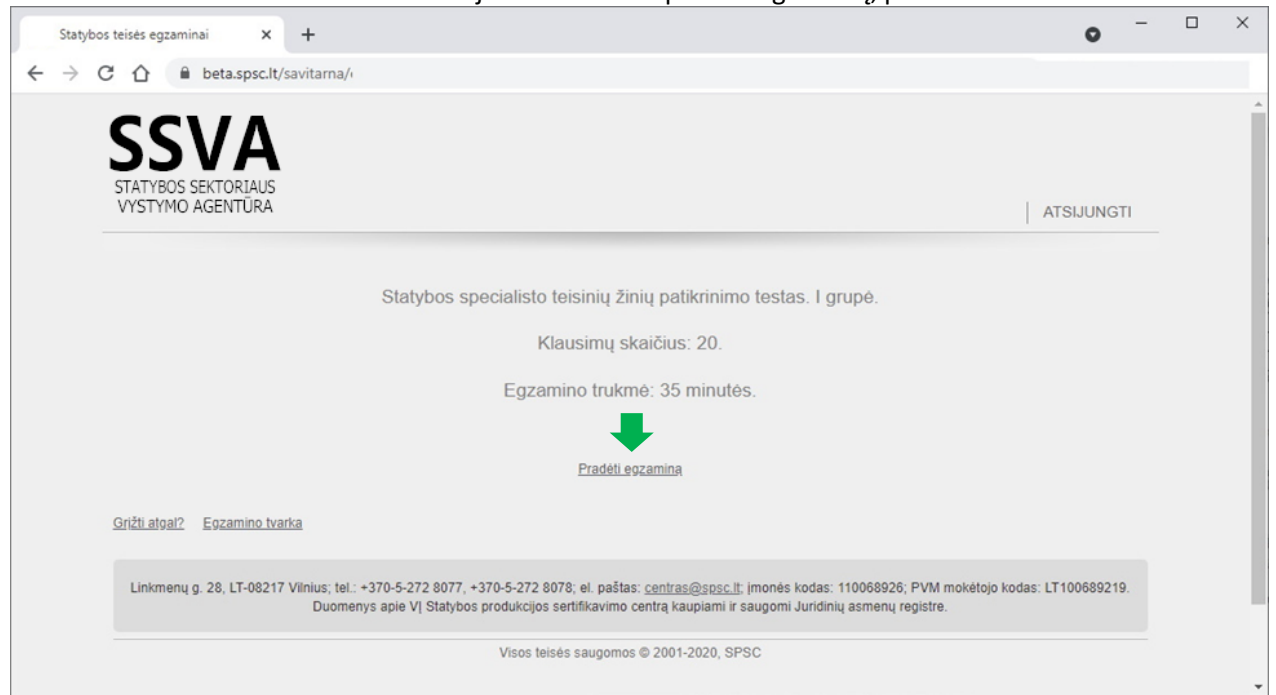

2. Sprendžiate klausimus žymėdami atsakymus pele. Per klausimus judate spausdami mygtukus "Ankstesnis klausimas" ir "Kitas klausimas".

Kol nepaspaudėte mygtuko "Baigti egzaminą" į klausimus galite spręsti pakartotinai. Likęs laikas egzaminui rodomas dešiniame apatiniame kampe.

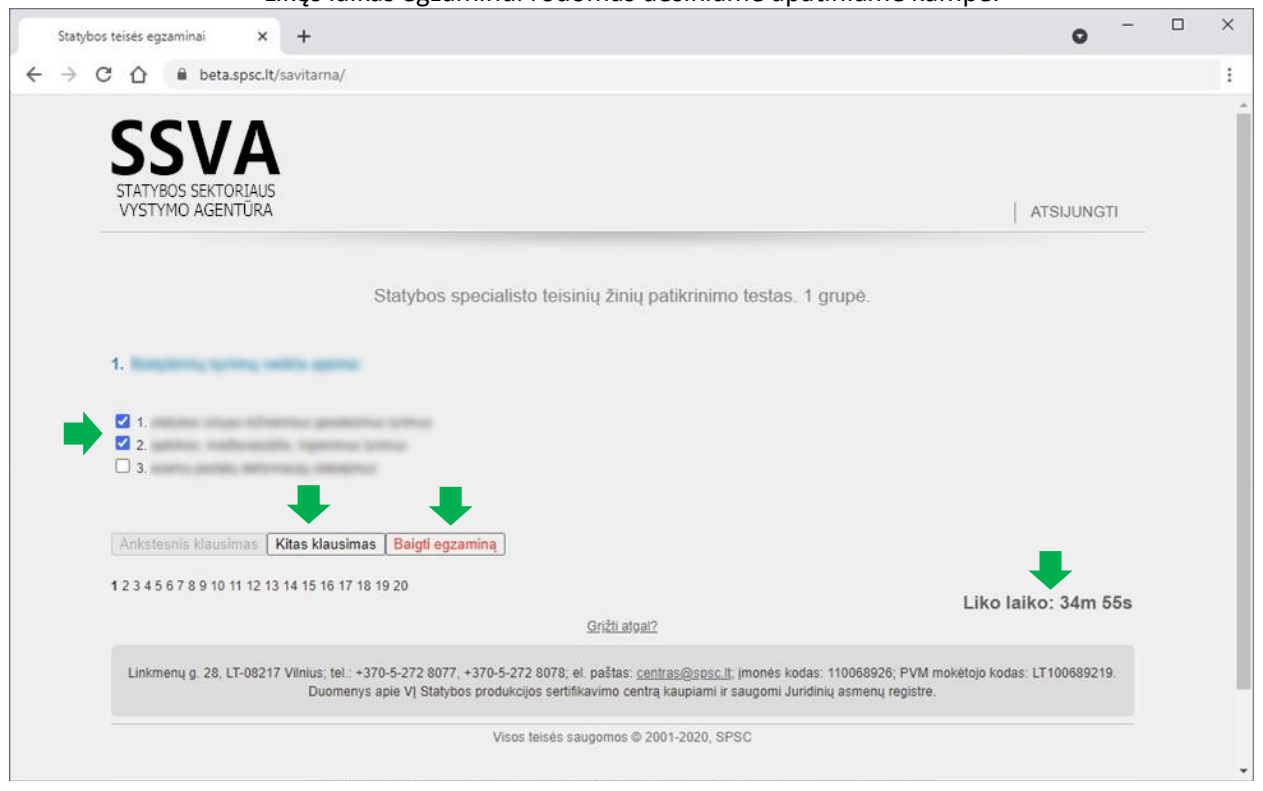

#### 3. Jei į visus bilieto klausimus atsakėte, galite spausti "Baigti egzaminą".

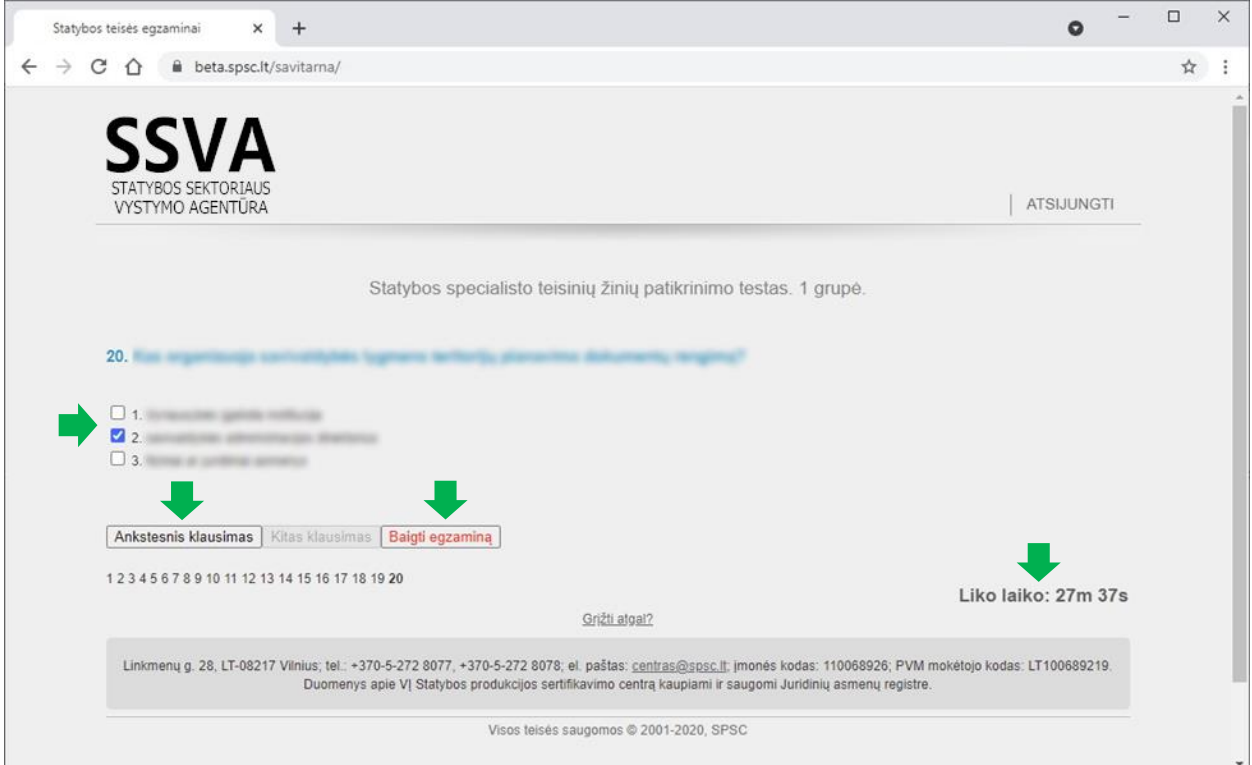

### **III. EGZAMINO REZULTATAS**

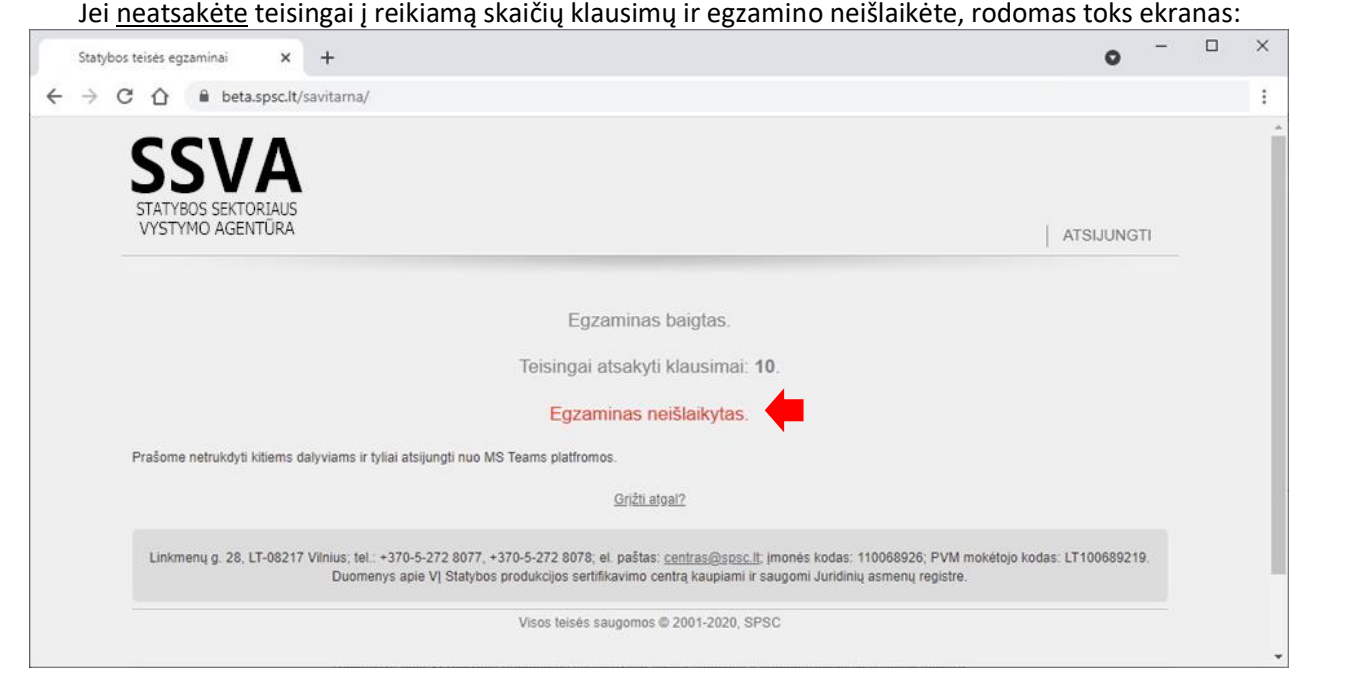

Į kitą egzaminą galite registruotis po 5 d.d. Nepamirškite apmokėti už egzamino perlaikymą pagal išankstinę sąskaitą Išankstinė sąskaita [perlaikantiesiems.](https://www.ssva.lt/cms/images/parsiuntimui/isanktine_saskaita_teis-ziniu-egzam-perlaikymas-SVA1_9.pdf)

Jei atsakėte teisingai į reikiamą skaičių klausimų ir egzaminą išlaikėte, rodomas toks ekranas

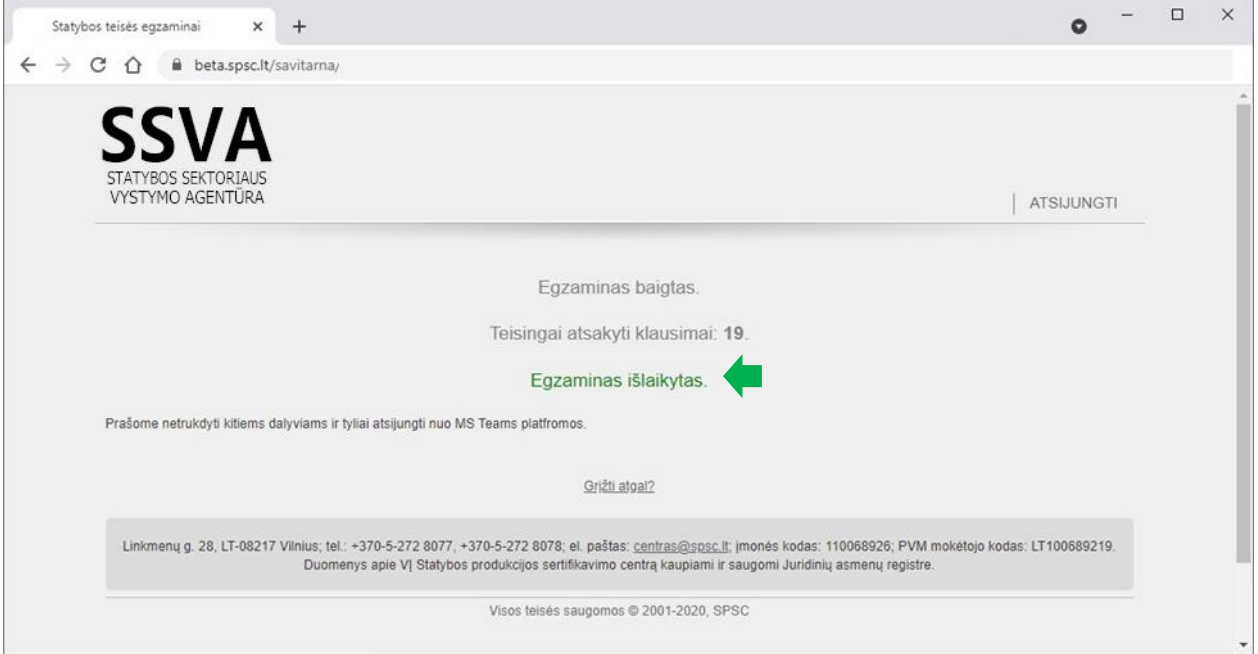

Dėl atestato atsiėmimo prašau tikrinti informaciją, pateiktą mūsų tinklapyje: [Atestatų atsiėmimo galimybė](https://www.ssva.lt/cms/paslaugos/atestavimas/statybos-specialistu-atestavimas/profesiniu-ir-teisiniu-ziniu-egzaminu-grafikas-parengti-atestatai#kadaatsiimti).